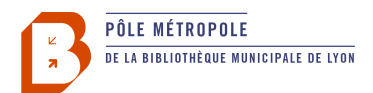

# **Premiers pas avec le casque VR Oculus Quest…**

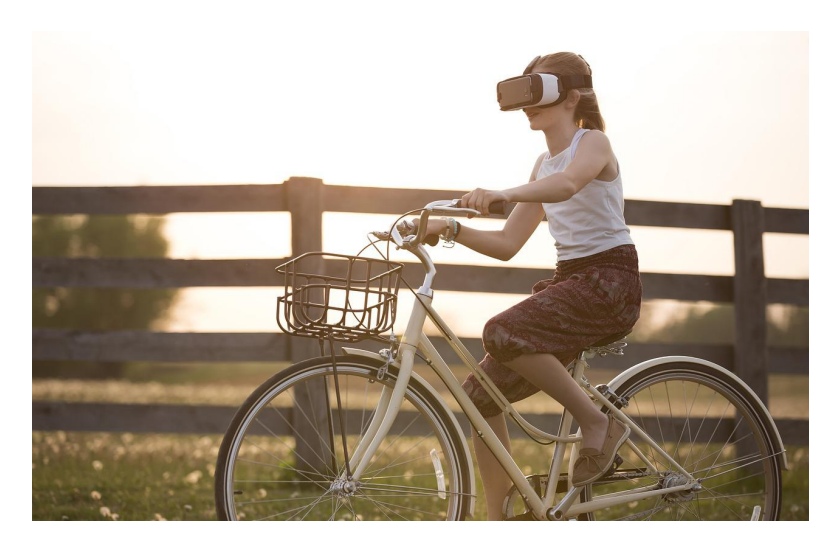

… C'est plus facile que ça en a l'air.

Le casque de réalité virtuelle propose une expérience sensorielle dans un monde virtuel où l'on peut se déplacer, interagir avec des objets et même communiquer avec d'autres humains.

Le casque VR (Virtual Reality) n'offre pas qu'une expérience de jeu: on peut aussi visionner des vidéos tournées en réalité virtuelle (fiction, documentaire), visiter un lieu à distance (un musée, un lieu célèbre), voyager, faire l'expérience d'une simulation... Les déclinaisons pour une animation en bibliothèque sont nombreuses.

Que l'on soit déjà amateur de jeu vidéo ou complètement novice, se familiariser avec le casque est rendu très facile. On enfile le casque, et la prise en main est guidée: le pas à pas est intégré dans chacune des expériences.

## L'Oculus est un écran comme les autres...

Les commandes sont les manettes (contrôleurs). On pointe avec les contrôleurs, on clique avec le bouton B du contrôleur.

(ca marche même avec les mains: l'Oculus détecte le bout des doigts, on montre comme sur un écran, on pince pour cliquer, mais cela fonctionne un peu moins bien que les manettes.)

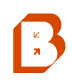

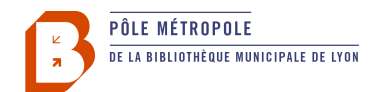

## **Mise en route**

## **Ajuster le casque**

Pour bien voir net, prenez soin d'ajuster le casque à votre tour de tête, et réglez l'écartement des lentilles.

#### **ALLUMER LE CASQUE** avec

le bouton situé sur le côté

**AJUSTER LE CASQUE** avec la molette située à l'arrière. Affiner avec le scratch du

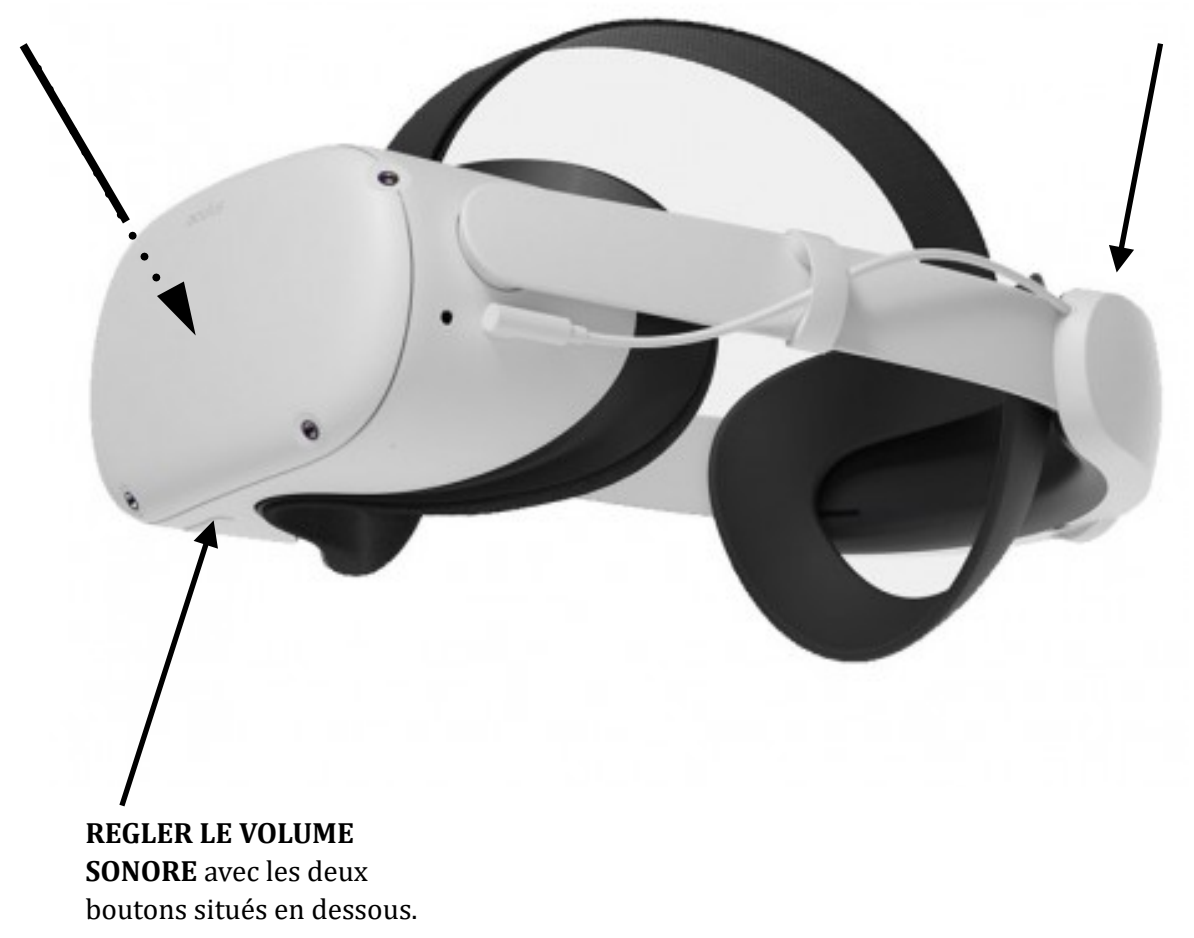

## **Ajuster l'écartement des lentilles**

Il y a trois positions d'écartement des lentilles à l'intérieur. Vous pouvez les ajuster pour chaque utilisateur. Cela améliore le confort de vue.

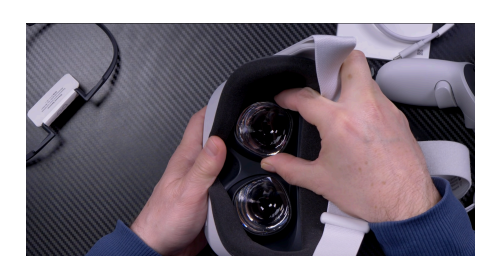

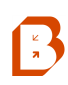

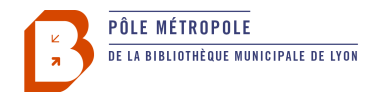

### **Les manettes**

 $\sqrt{\frac{2}{\pi}}$ 

On les appelle plutôt des **contrôleurs**. Ils se présentent un peu comme deux pistolets avec des gâchettes. On les prend en main de cette façon:

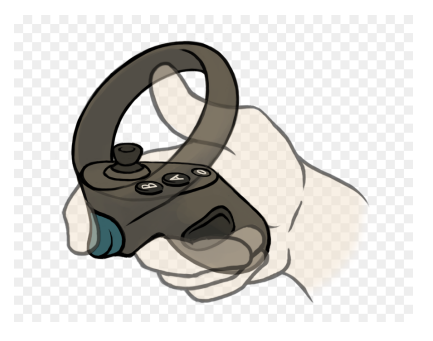

## **Aperçu des commandes des contrôleurs**

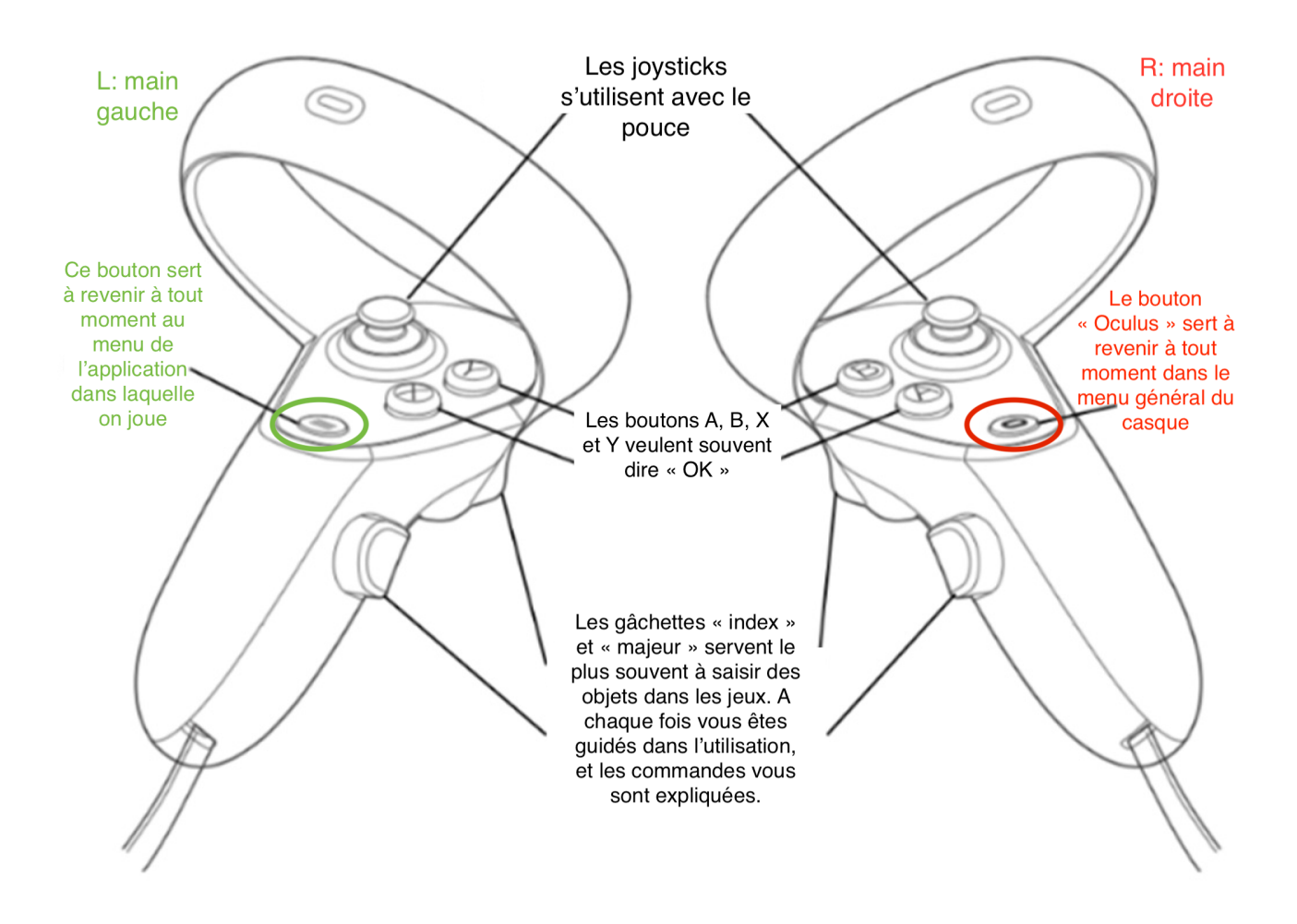

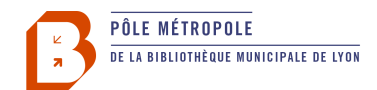

# **Première connexion**

## **Délimiter la Guardian Zone**

Tout d'abord, l'Oculus va vous inviter à configurer votre zone de jeu, ou Guardian Zone. Toutes les indications s'affichent en français à l'écran. Laissez-vous guider.

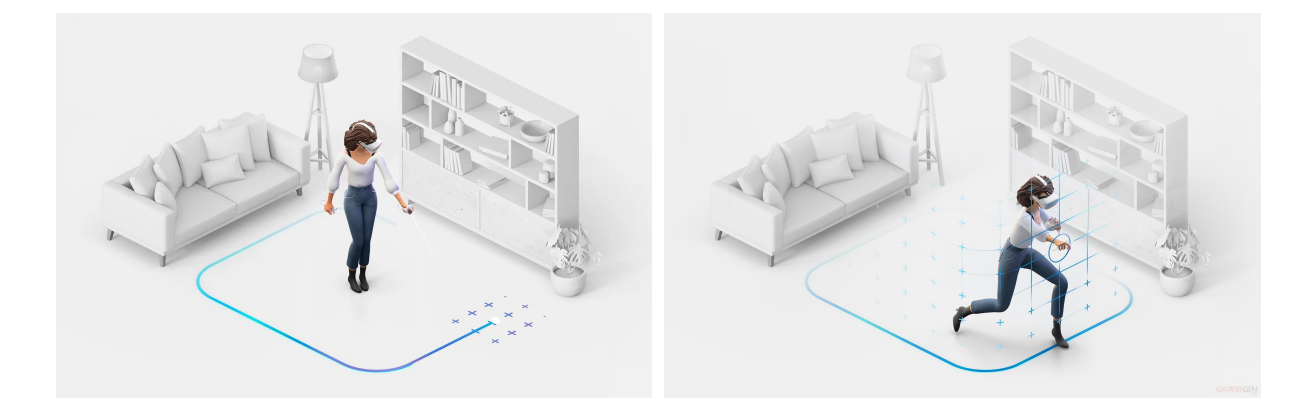

## **Connexion internet**

L'Oculus a besoin d'Internet pour fonctionner pleinement.

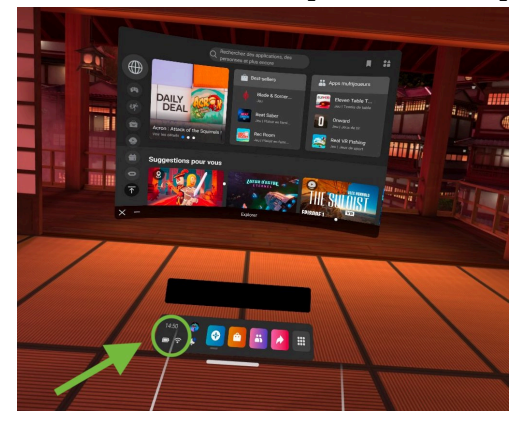

Rendez vous dans les paramètres rapides:

Puis rendez vous dans Wifi, pour sélectionner le réseau et renseigner la clef wifi à l'aide du pavé **numérique:**

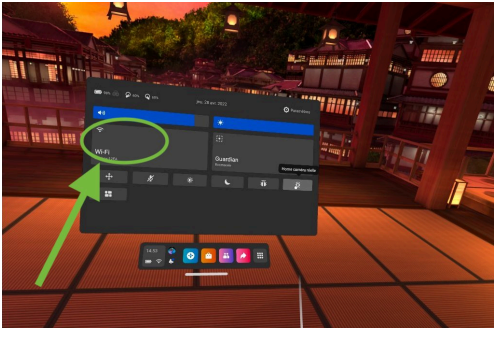

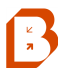

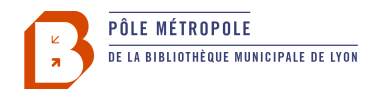

# **Principales commandes**

### Sortir immédiatement de l'environnement virtuel

On sonne à la porte? Votre chat chatouille vos mollets avec sa queue?

Tapez 2 fois sur le côté droit du casque pour revenir à l'environnement réel. Tapez deux fois pour vous replonger dans l'environnement VR.

Revenir au menu

**Bouton Oculus** (sur la main droite)

#### Dire « OK »

Très souvent le **bouton A**.

#### Sélectionner dans un menu

Servez-vous des contrôleurs pour pointer des zones de l'écran, comme vous le feriez avec une souris devant un ordinateur.

### Faire défiler un menu déroulant

Viser le curseur de la barre de menu déroulant avec le contrôleur, maintenir le bouton A enfoncé et faire défiler avec le contrôleur.

#### Saisir des objets

Les gâchettes des contrôleurs (souvent l'index).

### Se déplacer

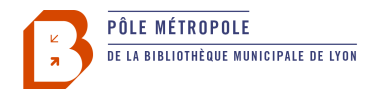

Cela dépend des contextes de jeu.

Vous pouvez vous déplacer en vrai, mais cela est circonscrit à la Guardian zone. Ou bien ce sont les joysticks ou triggers sur les contrôleurs, comme dans *Journey of Gods*, qui permettent de se déplacer. Ou bien dans d'autres applications, la visée d'un endroit avec les contrôleurs apparaît en surveillance et permet de se déplacer.

Dans tous les cas, soit les commandes vous sont précisément expliquées, soit le début du jeu vous laisse le temps d'expérimenter des manipulations simples, pour vous permettre de vous familiariser avec les commandes proposées.

#### Droitier, gaucher: changer la « main forte »

Appuyer sur l'une ou l'autre des gâchettes index.

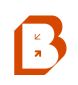

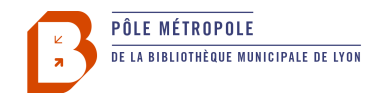

# **Premiers pas: parcours découverte**

Pour faire vos premiers pas, nous vous proposons de tester dans l'ordre les applications suivantes. Elles sont spectaculaires, ludiques ou les deux, mais elles présentent surtout l'avantage d'être simples de prise en main, et vous donnent les premières clefs pour vous familiariser avec la VR et accompagner vos usagers.

### **1- First Steps**

Après avoir délimité la zone Guardian, rendez-vous dans la liste des applications installées sur l'Oculus, et sélectionnez « First Steps ». Il s'agit d'un spectaculaire et ludique tutoriel de prise en main livré avec l'Oculus. C'est un idéal premier pas pour la prise en main des contrôleurs.

### **2- Beat Saber**

Beat Saber allie jeu de sabre et musique. Dans le menu, sélectionnez une musique puis cliquez sur commencer. Vous aurez toutes les sensations de la VR avec un minimum de prise en main: vous avez deux sabres de couleur dans les mains pour affronter des cubes qui avancent sur vous en musique.

## **3- Journey of Gods**

Dans un univers Fantasy serein et teinté de graphisme d'arcade, Journey of Gods est à essayer à ce stade de votre découverte, car il est caractéristique de ces jeux qui vous accompagnent dans la prise en main, avec un pas à pas un peu comme dans « First Steps ». Sélectionnez la démo et laissez-vous guider. A l'issue d'une initiation ludique, vous saurez manier l'épée et le bouclier, recharger votre arbalète et vous orienter dans un monde qui vous paraîtra sans limite!

## **4- The Key**

The Key est à essayer pour sa beauté graphique, et sa narration. Il y a très peu d'interaction mais c'est immersif. Le récit se fait en anglais, mais la diction est intelligible si vous n'avez que quelques notions. Et cela n'empêche pas de progresser dans l'histoire, les scènes et les situations sont suffisamment parlantes pour que cela vous embarque.

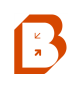

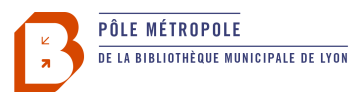

# Liens utiles et aides complémentaires:

Page d'aide de Meta Quest:

<https://store.facebook.com/fr-fr/help/quest/>

Tutoriel en images (par [EdulabTV](https://edu-lab.be/realite-virtuelle-et-pedagogie-les-dernieres-nouvelles/)) 

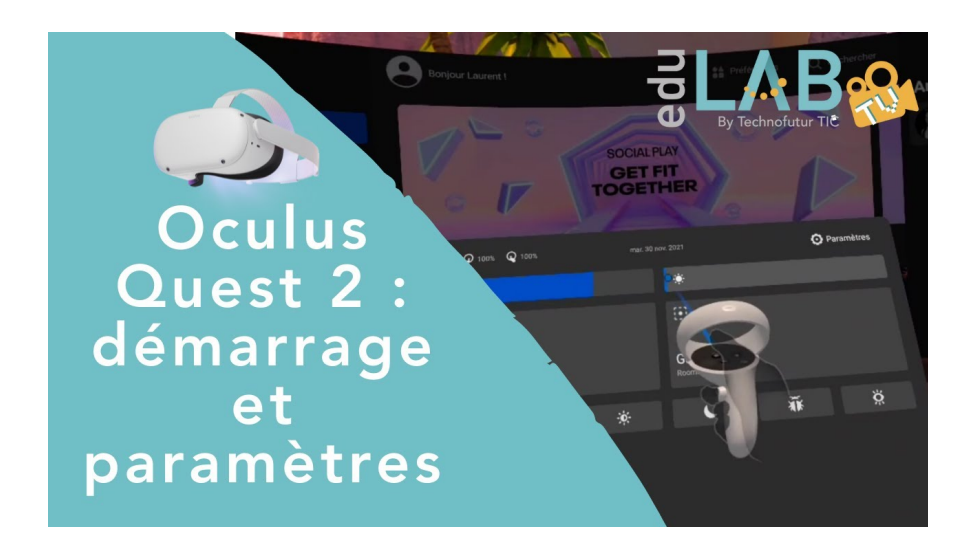

\* « Oculus Quest 2 : tout savoir sur le meilleur casque de VR autonome » (TheGrandTest)

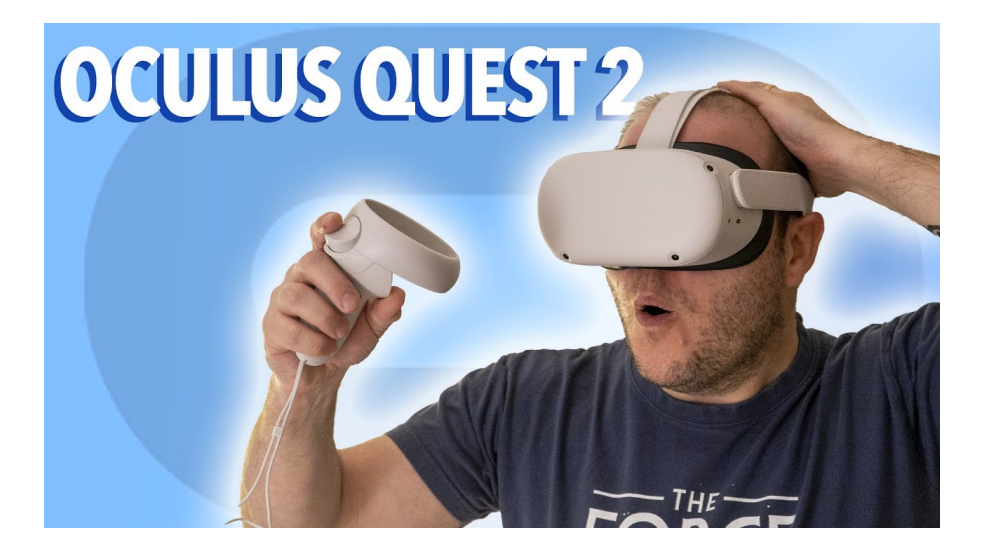

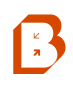

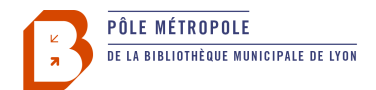

# **Mode miroir**

Jouer en réalité virtuelle, c'est d'abord se couper du monde réel pour s'immerger dans un monde virtuel. Mais en animation, comment faire pour partager avec les autres ce que le joueur voit?

## **Partager sur un ordinateur via les navigateurs Chrome ou Edge**

La solution la plus versatile reste de partager l'écran de l'Oculus sur n'importe quel ordinateur via le navigateur Internet. **Attention, cela fonctionne avec Chrome, Edge, mais pas Firefox.**

Rendez-vous à cette adresse: <https://oculus.com/casting>

Connectez-vous avec le compte Facebook de la Métropole [bml.metropole@gmail.com](mailto:bml.metropole@gmail.com) Métro1369!

Le lien vous rappelle comment depuis le casque Oculus vous connecter à un appareil:

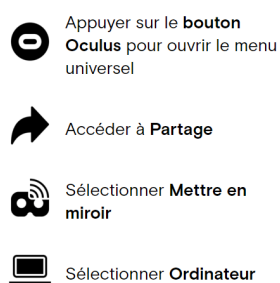

Vous pouvez connecter un vidéo projecteur sur votre ordinateur.

## **Liens utiles**

Pour explorer les autres possibilités de mise en miroir et de partage avec les « écrans de courtoisie »: [https://gamergen.com/tutoriels/oculus-quest-2-streamer-casque-pc-tv-tablette-smartphone-ou](https://gamergen.com/tutoriels/oculus-quest-2-streamer-casque-pc-tv-tablette-smartphone-ou-navigateur-internet-317143-1)[navigateur-internet-317143-1](https://gamergen.com/tutoriels/oculus-quest-2-streamer-casque-pc-tv-tablette-smartphone-ou-navigateur-internet-317143-1)

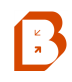